# **Course And Programme Information** System

# **Approving course guides using CAPIS**

# A quick guide for departmental **approvers and CAPIS** managers......

## **Contents**

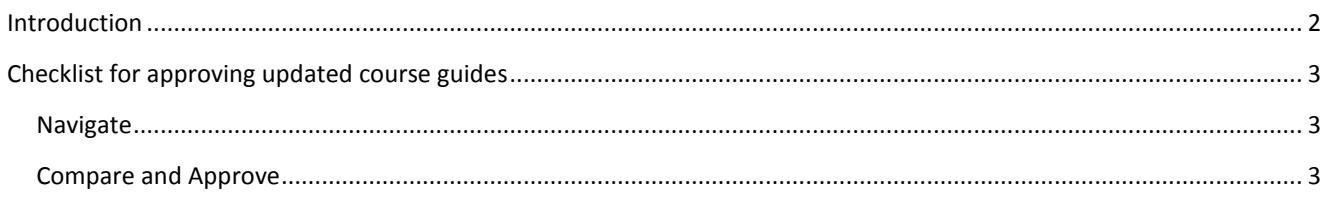

### <span id="page-1-0"></span>**Introduction**

The **C**ourse **A**nd **P**rogramme **I**nformation **S**ystem (CAPIS) was first introduced in 2012-13. One of its main purposes is to facilitate the updating or modifying of existing course information.

In order to get maximum benefit from the system, please take a moment to understand the different levels of access the system grants people. For staff members modifying course information, there are four levels to consider:

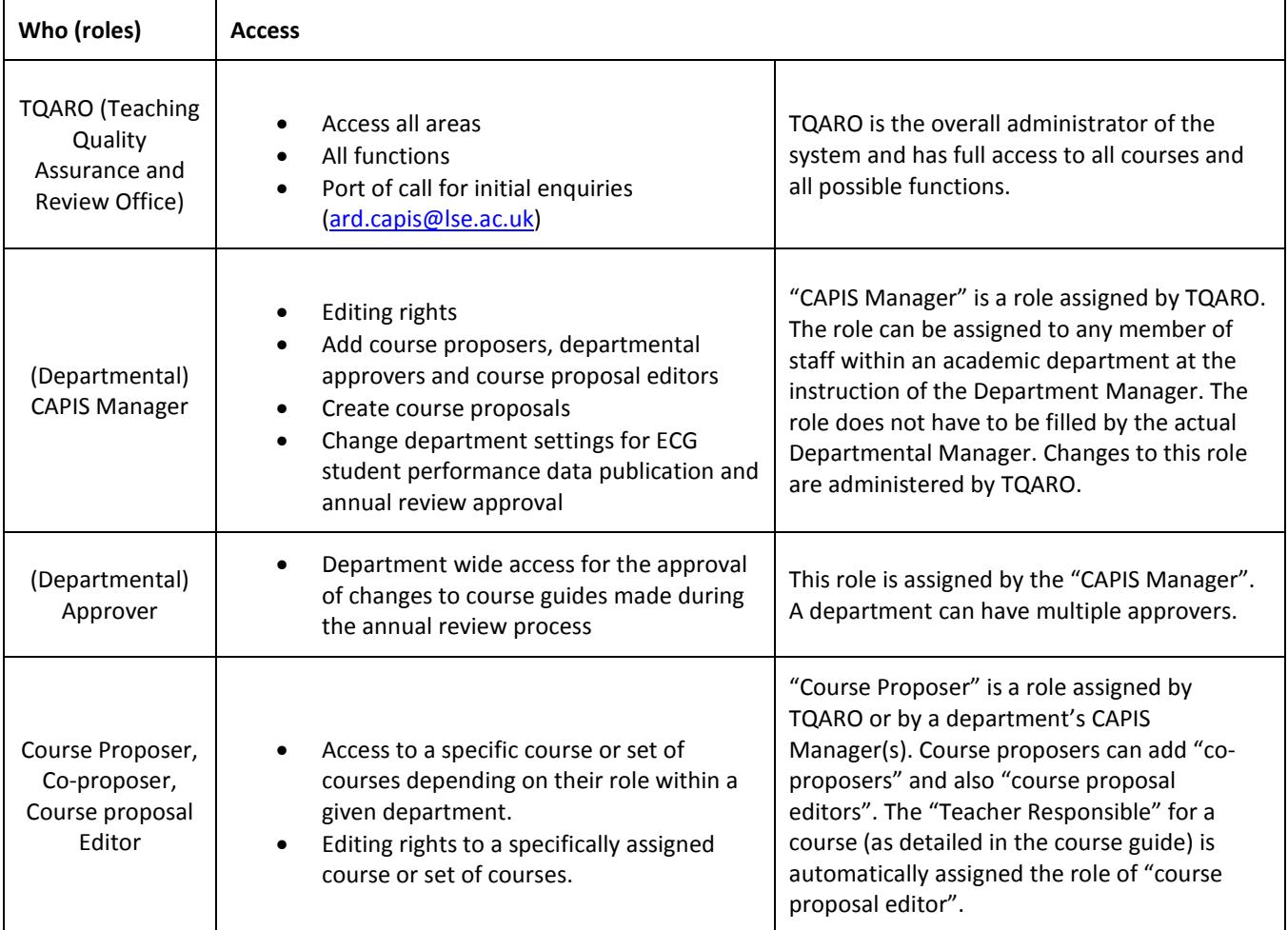

There are three committees which consider modifications to existing courses submitted via CAPIS, usually via Chair's action:

**USSC** - Undergraduate Studies Sub-committee

**GSSC** – Graduate Studies Sub-committee

**RDSC** – Research Degrees Sub-committee

Further information about the committees can be found here: <http://www2.lse.ac.uk/intranet/LSEServices/TQARO/committees.aspx>

Colleagues from other support units will also have access to view courses in CAPIS and may be asked to review modifications as part of the approval process: APRC - Academic Planning and Resources Committee, Timetables, Library and the Information Management and Technology division.

#### **Important**

Further important information about making modifications to existing courses can be found on th[e TQARO website.](http://www.lse.ac.uk/intranet/LSEServices/TQARO/Modifications/ExistingCourses.aspx) This includes details of what approval is required for changes to specific pieces of information displayed in the course guide, such as availability or teaching.

### <span id="page-2-0"></span>**Checklist for approving updated course guides**

#### <span id="page-2-1"></span>**Navigate**

- Login a[t https://apps.lse.ac.uk/capis/](https://apps.lse.ac.uk/capis/) using your normal LSE credentials.
- You may see a welcome note explaining that the system has been carried forward for the following academic session. Press **OK** to accept.
- Under the heading **Navigate** select See the list of existing courses and proposals.
- Search for a course using the search box in the top right of the table using the course code. Alternatively order the 'status' of the courses using the blue up/down arrows:

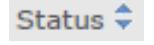

Look for courses listed as **Pending dept approval**

- Select a course using the view option found on the far right of each row. This will take you into the course summary page.
- Alternatively, for ease approvers can access the Department approver's screen for a specific course using the URL below. Update the 5 digit course code highlighted in yellow for any existing course and paste the link into your web browser. You will be asked to login to CAPIS.

<https://apps.lse.ac.uk/capis/courseGuide/departmentApprove/AC100>

However, if a course has not yet been reviewed, edited and submitted for approval, then no options will be available to submit a course to TQARO.

#### <span id="page-2-2"></span>**Compare and Approve**

- Select Departmental approval from the **Actions** menu on the right-hand side of the screen.
- Please read the information at the top of the annual review page before you start to review the course guide.
- If you are aware of what change has been made, review the updated course guide and select one of the options at the bottom of the page. Different options will be available depending on the type of change(s) that have been made:
	- o **Do Not Approve** this sets the proposal to 'draft' status and allows for further editing to take place. If you select "Do Not Approve" the individual who submitted the course for departmental approval will be notified by email that this has occurred.

Or

- o **Publish (no changes)**
- o **Publish (minor changes)**
- o **Submit with major changes**
- If you do not know what has been changed, select Compare at the bottom of the page. A comparison with the previous years' course guide will be displayed in a new tab, with the updated course data displayed on the right-

hand side of the screen. Each section is marked (SAME) or (DIFFERENT) to highlight where the change has been made. Look for the change and compare the data.

- Equity, Diversity and Inclusion should be addressed through a consideration of accessibility and inclusivity in all areas of teaching, learning and assessment. Please see **Equity, Diversity and Inclusion** or contact [Tlc.Academicdevelopment@lse.ac.uk](mailto:Tlc.Academicdevelopment@lse.ac.uk) for more information.
- Once you have reviewed the data, select an appropriate option (do not approve, publish or submit) at the bottom of the page as detailed above.
- You can exit the approval process at any time by selecting Save and Exit found in the bottom left-hand corner of the annual review screen. You can login later and select Departmental approval from the **Actions** menu on the right-hand side of the course summary screen to continue.
- TQARO will process all submitted course guides. Any guides flagged as having 'major' changes will be considered by TQARO, and/or the Chair of the relevant Sub-Committee, and/or appropriate resource approvers (Timetables, Library, Information Management & Technology, APRC). Course proposal editors will be contacted if queries arise.

Any and all queries related to the annual review process and CAPIS can be sent to [ard.capis@lse.ac.uk.](mailto:ard.capis@lse.ac.uk)